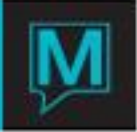

# EPI Interface – Installation\Re-Installation Guide Quick Reference Guide

Date: November 15

# **Introduction**

The purpose of this guide is to outline the steps required to install EPI whether this is a new installation or if the software is being migrated from one workstation to another. It assumes:

- The member setup has been completed in Maestro
- A Magicard Enduro printer is being utilized to print member cards from Maestro
- The printer drivers have already been installed on the workstation
- **The user is knowledgeable with the Windows Operating System**

It should be noted that the EPI license is a workstation specific license. It should be installed on the designated workstation that will print member cards.

# **Any questions regarding the EPI installation program should be directed to the EPI support team.**

# EPI Installation

The following steps describe how to take an existing instance of EPI and migrate it to a different workstation.

If a new instance of EPI is being installed (i.e**.** it has never been setup before at the property), Step 2.1 can be ignored.

#### **Removing the EPI License from a Workstation**

- 1. In Windows, select Start | All Programs | EPI Builder Run-time 6 | Activate run time License
- 2. On the Tools\Window menu, select Revoke License and follow the on screen prompts to revoke via the internet.

#### **NB: If this step is not completed, the software on the new workstation cannot be activated. If there is a problem with this step, call EPI Support to revoke the license over the phone.**

#### **Moving the Member Card Folder**

- 1. Locate the zipped folder EB63030 containing the EPI Developer\Builder (on the N:\ Drive in the EPI folder) and the EPI Suite (which contains the designer)
- 2. Copy the EB63030 zipped folder to the new workstation
	- a.The folder is located at C:\Member

b.Paste it onto the new workstation directly on the C:\ Drive

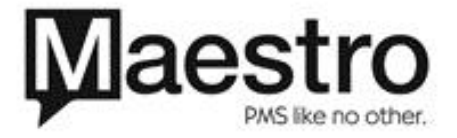

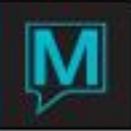

### **Installing EPI on the new workstation**

- 1. Paste the Member folder that was copied above directly onto C:\ Drive if you have not done so already
- 2. Unzip the EB63030 folder
- 3. Open the unzipped folder then open the folder called EPI Builder Run-time
- 4. Double click the EPI Builder Windows installer icon to run the setup wizard. Note this will install both the builder (needed for the Maestro Interface) and EPI suite (used to design the member cards)

#### **NB: For Windows 7, right click on the installer icon and select 'Run as administrator'**

- 5. Ensure that the software can be used by anyone using the Workstation
- 6. In Windows, select Start | All Programs | EPI Builder | Activate run time License
- 7. Follow the on screen prompts for the serial number select To Activate via Internet
- 8. In Windows, select Start | All Programs | EPI Builder\Developer | Activate EPI Designer License
- 9. Follow the on screen prompts for the license\serial number select to activate via internet

#### **Card Printer Software**

### **It is assumed the user has installed the printer driver on the new workstation**

Check the Windows instance for the Magicard Enduro Printer:

- 1. In Windows, select Start | Printer and faxes
- 2. Check the Magicard Enduro printer is displayed and the status is ready
	- a. If there are several instances (e.g. Magicard Enduro Copy 2) make a note of the instance that is ready

## **Configuring the Printer to Work**

Configure the card printer for EPI:

- 1. Locate the EPI Layout file (called layout.dgn) which is located in the C:\Member folder
- 2. Double left click to open the file which will also open the EPI Suite
- 3. Select File | Page Setup
- 4. In the Printer screen change the printer to the Magicard Enduro printer (see above to ensure the correct instance is selected)
- 5. Click Apply then the OK button
- 6. Select File | Save
- 7. Select File | Exit

# **Configuring Maestro to Print**

To configure the Maestro Interface:

- 1. Login to Spa & Activities Maintenance
- 2. Select | Setup | Member Setup | Printer/Encoder Setup
- 3. Start by selecting the correct printer and correct instance (e.g. Magicard Enduro copy 2)
- 4. In the Magstripe tab in the middle of the screen (the default tab selected when you access the screen) select Custom
- 5. Select the Setup button
- 6. Select the Import button
- 7. At the Windows Open File screen, select the 'Magicard300printer.enc' file which can be found by opening up the following series of folders:
	- i. C:\
	- ii. Program files
	- iii. Image Ware Systems
	- iv. EPI Builder

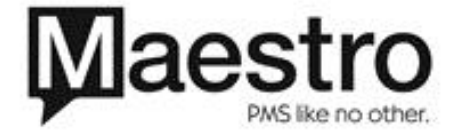

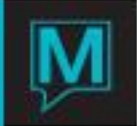

- v. 6
- vi. Encoder setup files
- vii. Printer Magstripe
- 8. Select the OK button to open the file
- 9. In the Printer tab, maintain the default options
- 10. Select the Track 1 tab
- 11. In General Settings, delete the characters in the Track Format field
- 12. At the dialogue box warning that you don't have any text replacement string, click OK
- 13. In the Printer Magstripe tab, delete the characters in the Start String field
- 14. At the dialogue box warning that you don't have any text replacement string, click OK
- 15. Maintain the default settings for Track 2
- 16. In Track 3 tab repeat steps 11 to 14

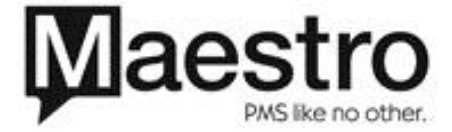